# **Facebook Store Integration - User Guide**

by CedCommerce Docs - Products User Guides

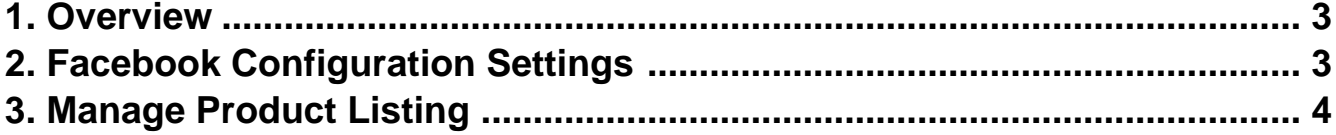

## <span id="page-2-0"></span>**1. Overview**

Facebook has around 1,550 million active users. With the help of the Facebook store, the Magento® 2 store owners can make their store products available to their consumers at their fingertips. So there is no need to create a mobile app or a web store that suits the desktop use and the mobile use. Facebook Store lets the store owners to browse a relevancy-sorted feed of things to buy from people who live nearby, and quickly list their own stuff for sale. Integration with Facebook Messenger lets the store owner to arrange a meet-up, and know more about the people they are dealing with than on anonymous sites.

The **Facebook Store Integration for Magento 2** extension provides the complete Integration solution to sell the Magento® 2 store products to the ideal customers of the Facebook store and thus increase the product sale.

This extension eases the process of synchronization of the product listing between the Magento® 2 store and the Facebook Store retailers. Any changes made in the products listed in the Magento® 2 store get updated on the Facebook Store. It provides the Magento® 2 store owner an ability to manage the Facebook.com orders on the Magento® 2 stores without making any significant changes in the operational functionalities.

#### **Key Features are as follows:**

- **Bulk Products Upload:** The store owner has a flexibility to upload any number of products on Facebook Store using the bulk products upload feature.
- **Advertise the Store Products on Facebook at single click:** Enables the store owners to get their products advertised on Facebook.
- **Redirecting at checkout:** During the checkout process, order gets redirected to the Magento® 2 store and can be managed from there.
- **Easy Information Upload:** Enables the store owners to upload product information on Facebook store from the Magento 2 store through an easy process.
- **Reach trusted audience:** Enables the store owners to present their products before trusted customers of Facebook store.

## **2. Facebook Configuration Settings**

Once the extension is successfully installed in the Magento 2 store, the **FACEBOOK** menu appears on the left navigation bar of the Magento 2 Admin panel. The merchant has to first create a store through their Facebook account. Once the store is created in the Facebook.com website, they receive an **App Id**, which can be used while setting up the configurations in the Magento 2 Admin panel.

#### **To set up the configuration settings in the Magento 2 Admin panel**

- 1. Go to the **Magento 2 Admin** panel.
- 2. On the left navigation bar, click the **FACEBOOK** menu. The menu appears as shown in the following figure:
- 3. Click **Configuration**.

The **Configuration** page appears as shown in the following figure:

- 4. In the right panel, under the **Facebook Settings** section, do the following steps:
	- a. In the **Enabled** list, select the **Yes** option.
	- b. Click the **Browse** button next to the **Upload Banner Image** field to select the banner image if required.
	- c. In the **App Id** box, enter the App Id received after creating the store in the Facebook website.
	- d. In the**Debug Log** list, select the **Yes** option.

**Note**: Choose **Yes** to start Facebook Integration in the debug mode. It captures the log for the debug process.

<span id="page-3-0"></span>5. Click the **Save Config** button.

The configuration settings are saved.

## **3. Manage Product Listing**

The store owners can easily advertise their products on Facebook.com. This extension enables the admin to process the easy product listing in bulk on Facebook.com by a single click when they are ready to upload.

#### **The admin can perform the following bulk actions**:

- **Manage Product Listing**: Redirects the view to the store (Magento 2 store View and Facebook store View) from the Admin panel.
- **Update Status**: Adds or removes products from the store (Magento 2 store and Facebook store)

#### **To perform the bulk actions on the selected products**

- 1. Go to the **Magento 2 Admin** panel.
- 2. On the left navigation bar, click the **FACEBOOK** menu. The menu appears as shown in the following figure:
- 3. Click **Manage Product Listing**. The page appears as shown in the following figure:
- 4. To manage product listing, do the following steps:
	- a. Select the checkboxes associated with the required products.
	- b. Click the **Actions** list Arrow button. A menu appears as shown in the following figure:
	- c. Click the **Manage Product Listing** The view is redirected to the **Magento 2 store View**.

Same uploaded products appear in the **Facebook Store View** as shown in the following figure:

#### 5. To update status, do the following steps:

- a. Select the checkboxes associated with the required products.
- b. Click the **Actions** list Arrow button. A menu appears as shown in the following figure:
- c. Click the **Update Status**

The selected product status is updated ad a success message appears on the page.